## **Use the Income Eligibility Calculator**

You can enter household income information directly into KidKare. KidKare will then  $~{\rm csr}$ calculate the child's reimbursement level and FRP basis.

Last Modified on 12/07/2023 3:17 pm

- 1. From the menu to the left, click **Children**.
- 2. Select **Manage Child Information**.
- 3. Click the **Select Center** drop-down menu and select a center.
- 4. Click the child **Select a Child** drop-down to choose the child.

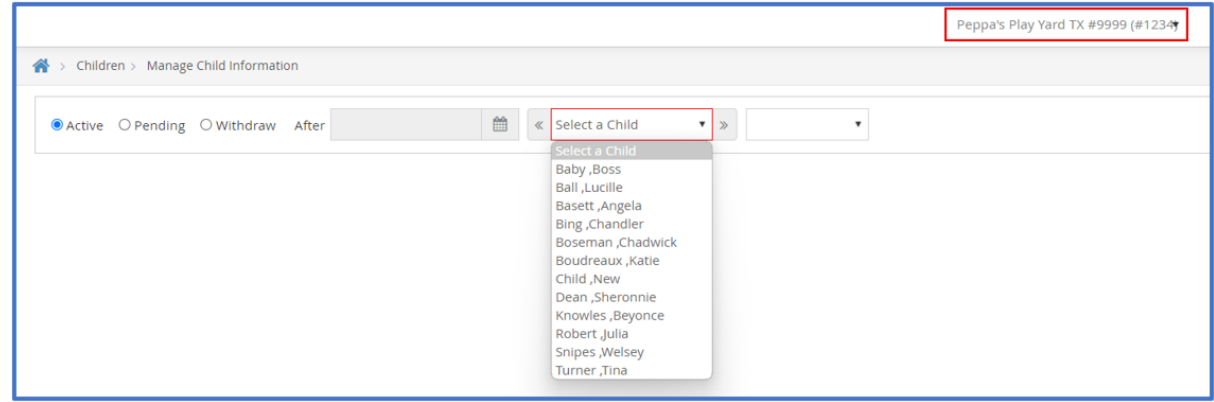

- 5. The **Child Details** page opens.
- 6. Click the **Oversight** tab in the bottom section of the screen.
- 7. The **Oversight** tab opens. Click **Edit** in the very bottom right hand corner.

## 8. Click **IEF Application** and select **New IEF Application**.

- 9. Click the **Signature Date** box and select the date the parent signed the form.
- 10. To enter household income:
	- a. Click the **HH Member Name** box in the table and enter each household member's name. You must enter all household members, including children. As you add names, the value in the **HH Size** box increases.
	- b. Click the **Age** box for each house hold member and enter their ages.
	- c. Click the **Income** box for each household member with an income and enter their income amount.
	- d. Click the **Freq** drop-down menu and select the income frequency. For example, if you entered yearly income, you would select Yearly.
	- e. Click the **Source** drop-down menu and select the income source. For example, if these are wages, you would select Wages/Salaries.
	- f. If there are multiple income sources for one person, scroll to the right and repeat **Steps 7c** -**7e** to add additional income.
	- g. For each child listed, click the **Freq** drop-down menu and select **No Income**.

**Note:** If the parent refused to provide income or program information, check the **Refused** box.

- 11. To enter qualifying program information:
	- a. Click the **Program** drop-down menu and select the program.
- b. Click the **Case #** box and enter the provided case number.
- c. Repeat **Steps 1 & 2** to add an additional program.
- 12. If this is a foster child, check the **Foster** box.
- 13. Click the **Signer** box and enter the name of the person who signed the form.
- 14. Click the **SSN** box and enter the signer's social security number. You must enter all nine digits. If no SSN was provided, check the **No SSN** box.

## 15. Click **Evaluate + Save**.

16. The child details update. Add any additional sponsor notes, then click **Save**.

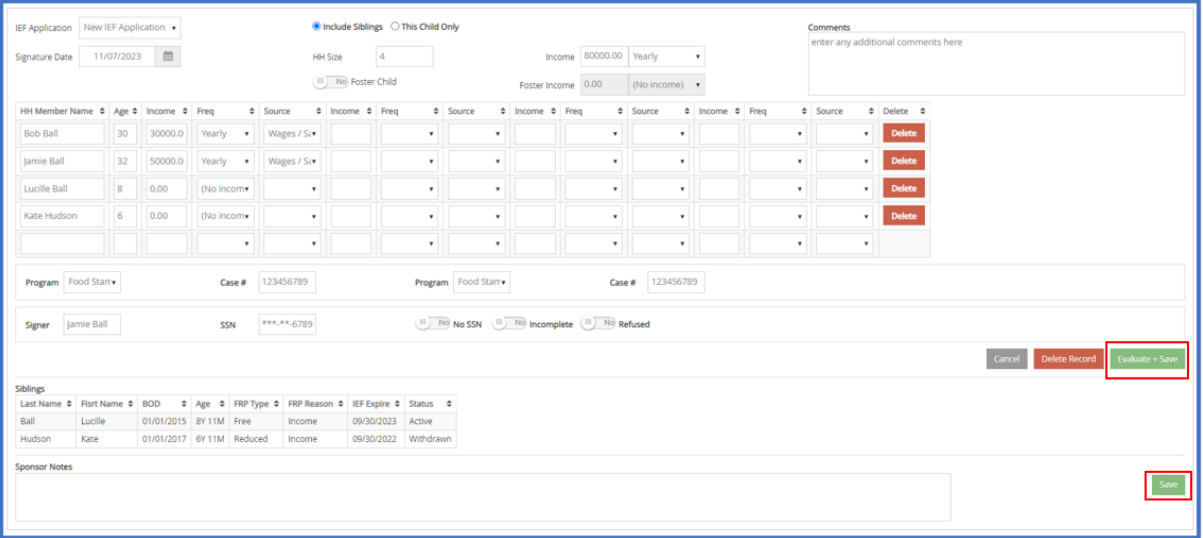